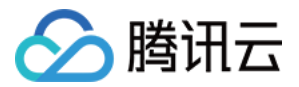

# 验证码 操作指南 产品⽂档

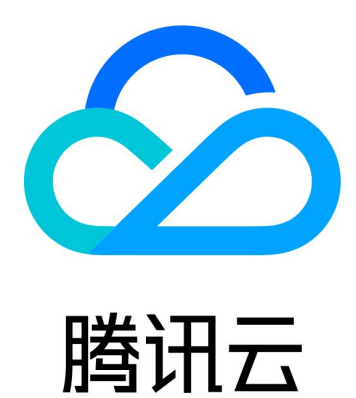

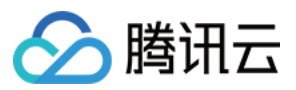

【版权声明】

©2013-2023 腾讯云版权所有

本文档著作权归腾讯云单独所有,未经腾讯云事先书面许可,任何主体不得以任何形式复制、修改、抄袭、传播全 部或部分本⽂档内容。

【商标声明】

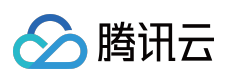

及其它腾讯云服务相关的商标均为腾讯云计算(北京)有限责任公司及其关联公司所有。本文档涉及的第三方主体 的商标,依法由权利人所有。

【服务声明】

本文档意在向客户介绍腾讯云全部或部分产品、服务的当时的整体概况,部分产品、服务的内容可能有所调整。您 所购买的腾讯云产品、服务的种类、服务标准等应由您与腾讯云之间的商业合同约定,除非双方另有约定,否则, 腾讯云对本⽂档内容不做任何明⽰或模式的承诺或保证。

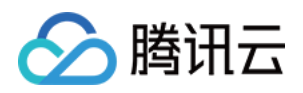

## 操作指南

最近更新时间:2023-12-21 11:25:42

#### 新建验证

1. 登录 [验证码控制台,](https://console.tencentcloud.com/captcha/graphical) 左侧导航栏选择图形验证 > 验证管理。

2. 在验证管理页面, 单击新建验证。

说明:

验证码控制台新建验证上限为50个,您可以基于不同业务需求创建多个验证,每个验证配置不同的客户端类型、安 全策略等。验证码接入流程请参见 快速入门 文档。

3. 在新建验证弹窗中, 根据业务场景需求, 设置验证名称等参数, 单击**确定**。

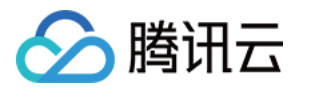

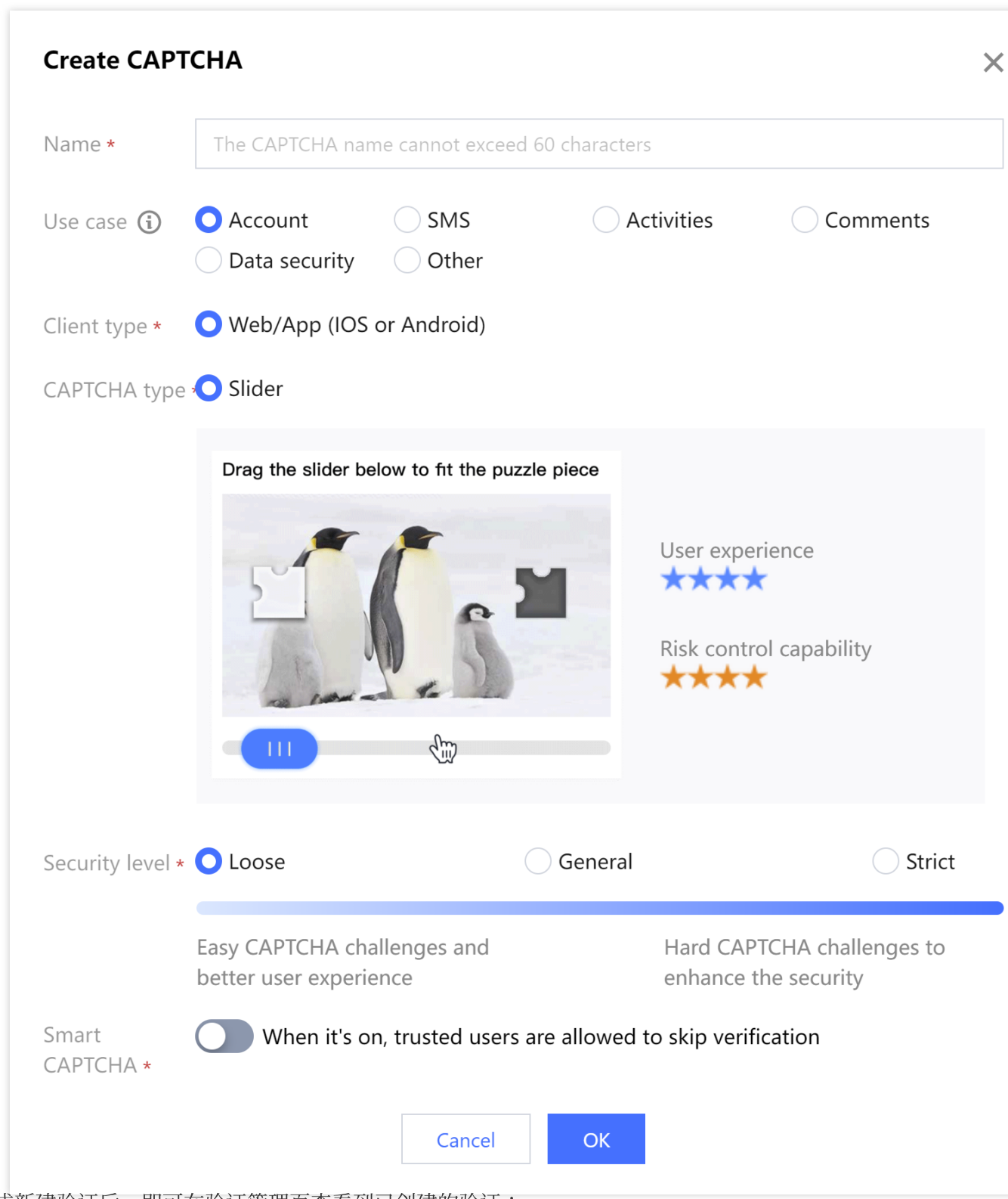

4. 完成新建验证后, 即可在验证管理页查看到已创建的验证:

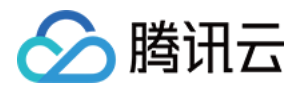

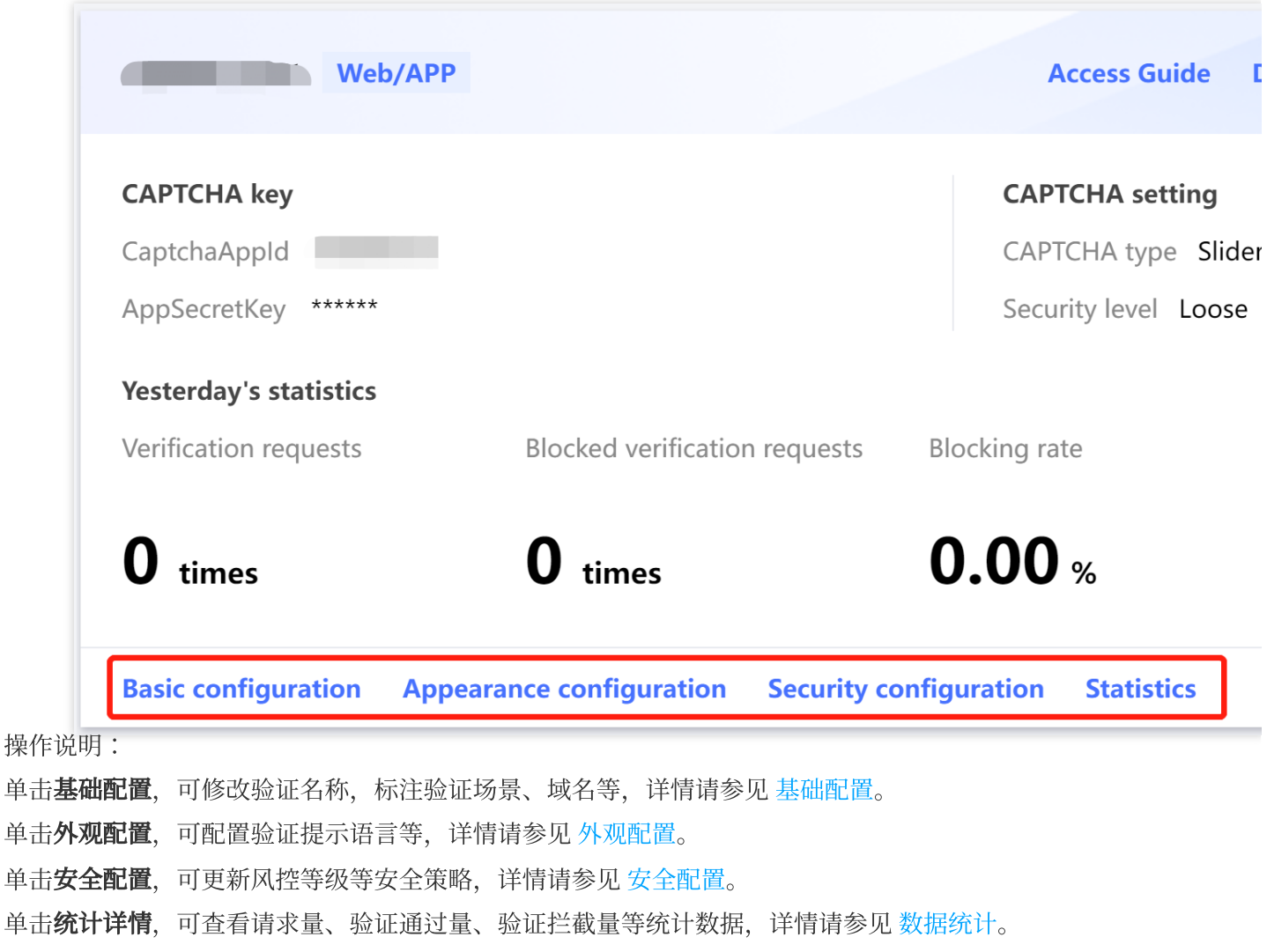

## <span id="page-4-0"></span>数据统计

在 [图形验证](https://console.tencentcloud.com/captcha/graphical) > 验证统计页面, 支持查看所有验证的统计数据。

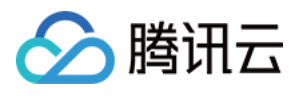

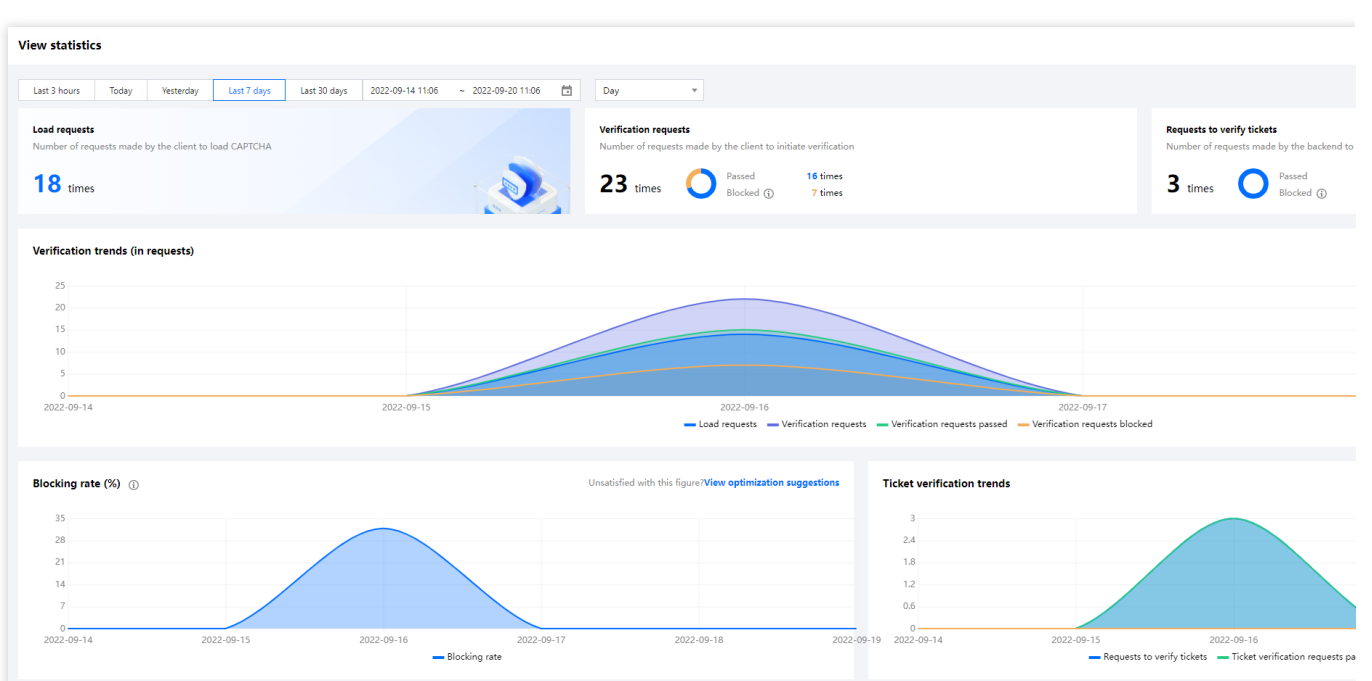

在 [图形验证](https://console.tencentcloud.com/captcha/graphical) > 验证管理页面, 到要查看的验证, 单击数据统计, 进入验证详情 > 数据统计页签, 即可查看单个验证 的统计数据。

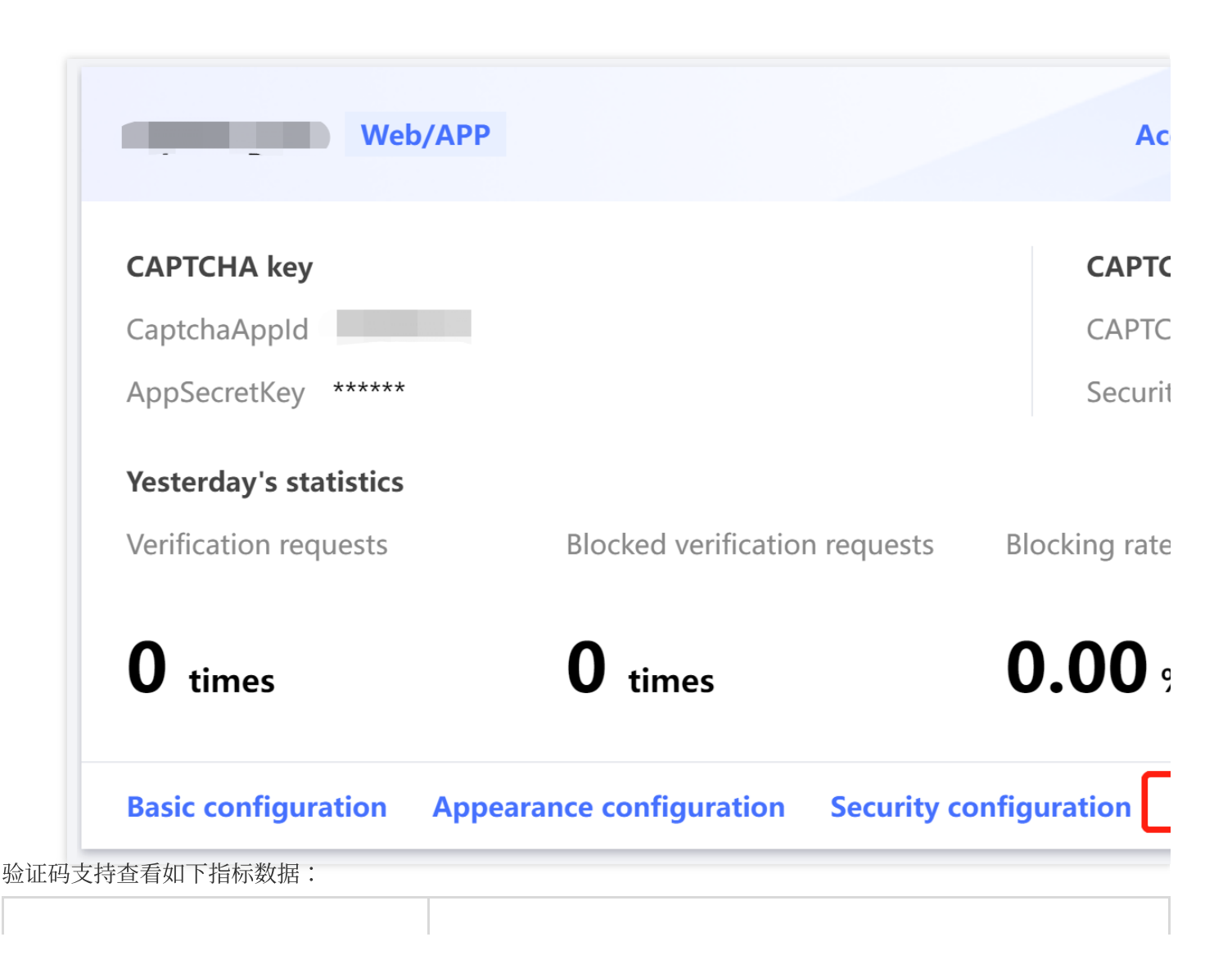

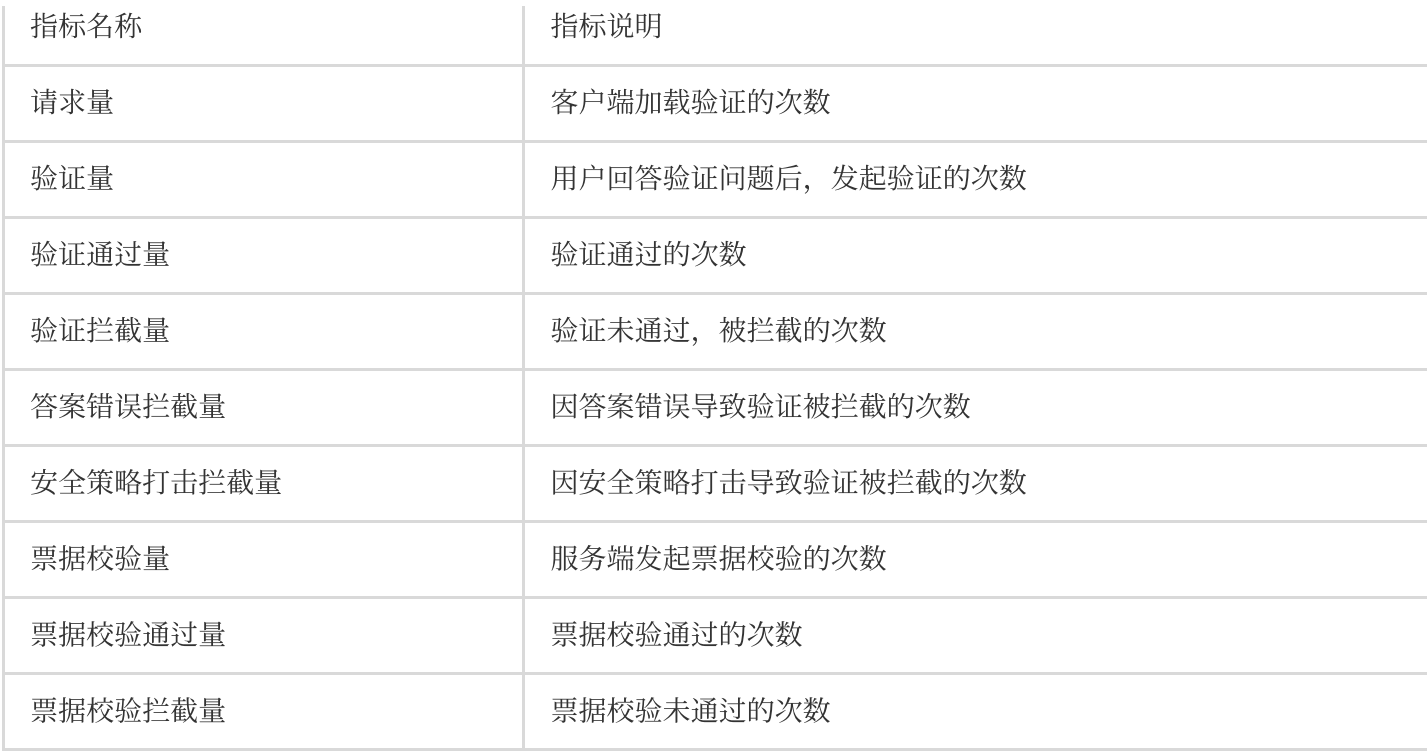

## <span id="page-6-0"></span>安全配置

1. 登录 [验证码控制台,](https://console.tencentcloud.com/captcha/graphical) 左侧导航栏选择图形验证 > 验证管理。

2. 在验证管理页面, 选择要配置的验证, 单击安全配置。

3. 在安全配置页签, 配置相关参数, 单击保存修改。

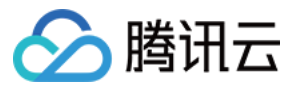

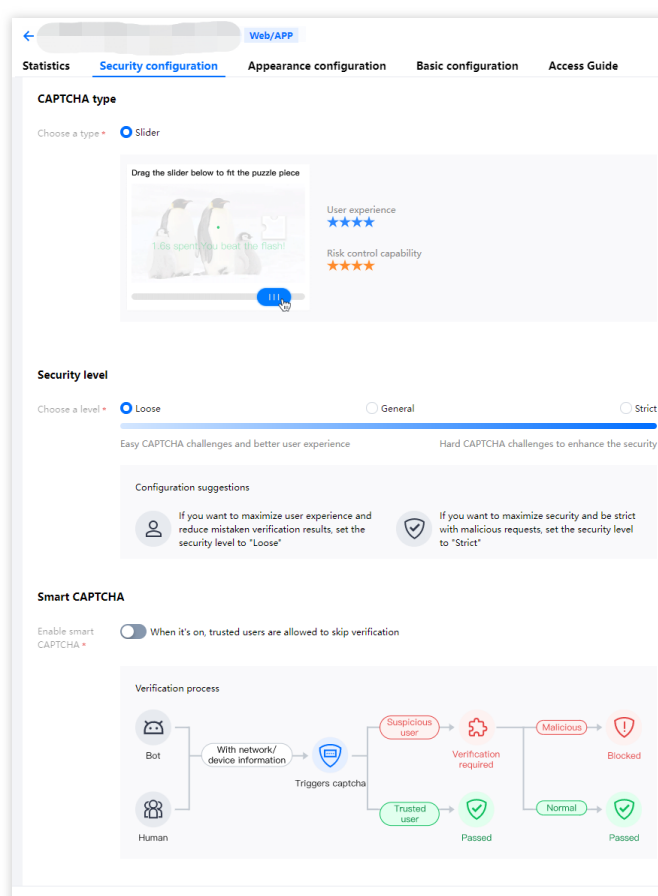

参数说明:

验证方式:当前仅可选择滑动拼图验证方式。 风控等级:可选择三个风控等级,体验优先、平衡、安全优先。 智能免验证:可选择开启、关闭。

#### <span id="page-7-0"></span>外观配置

- 1. 登录 [验证码控制台,](https://console.tencentcloud.com/captcha/graphical) 左侧导航栏选择图形验证 > 验证管理。
- 2. 在验证管理页面,选择要配置的验证,单击外观配置。
- 3. 在外观配置页签, 可配置验证码提示语言, 单击保存修改。

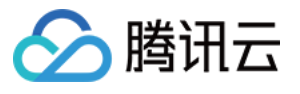

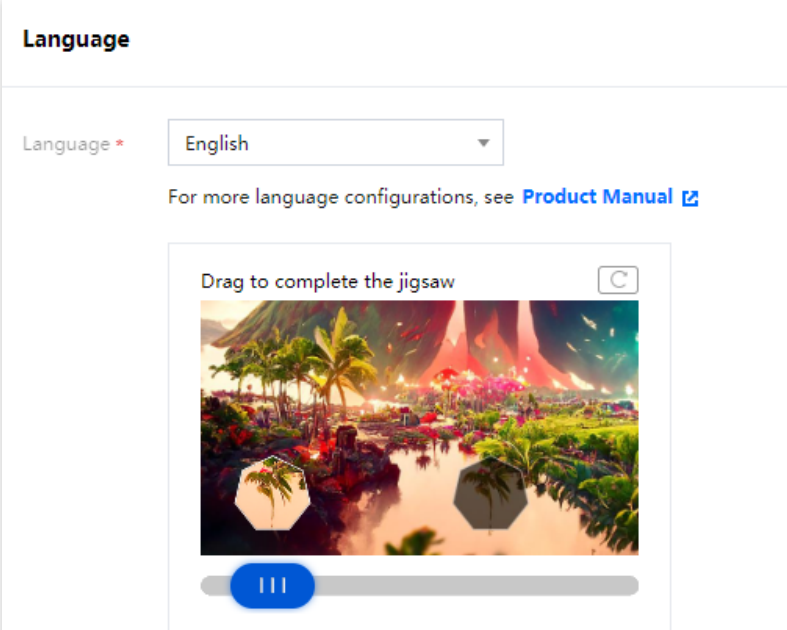

4. 另外, 验证码还支持配置隐藏帮助按钮等, 需要在客户端代码接入时配置, 详情请参见 Web 客户端接入。

#### <span id="page-8-0"></span>基础配置

1. 登录 [验证码控制台,](https://console.tencentcloud.com/captcha/graphical) 左侧导航栏选择图形验证 > 验证管理。

2. 在验证管理页面,选择要配置的验证,单击基础配置。

3. 在基础配置页签,单击编辑可修改验证名称,标注验证场景、域名等信息,单击保存即可。

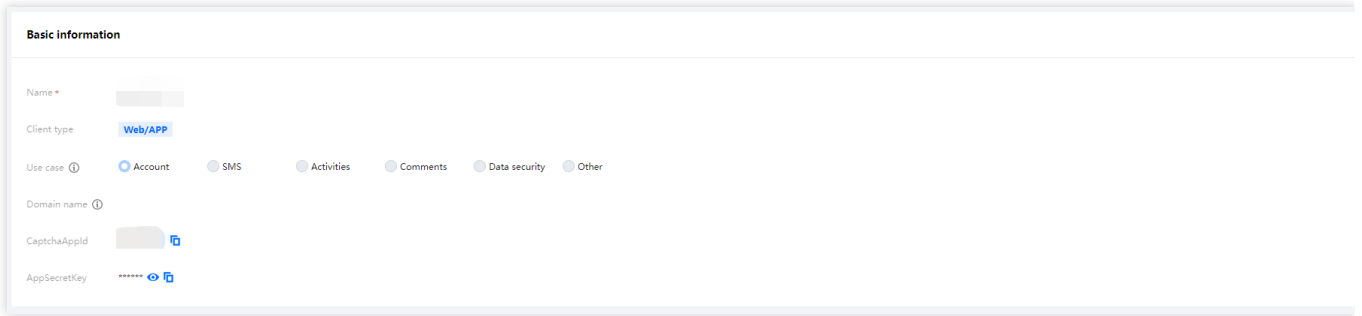

## 更多信息

您可以登录 [验证码控制台](https://console.tencentcloud.com/captcha/graphical), 在页面右上角单击快速咨询, 了解更多详细信息。